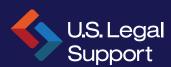

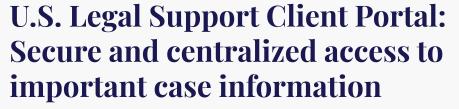

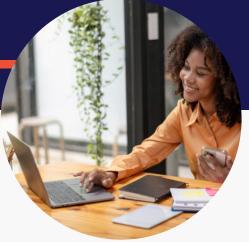

Our SOC 2 Type 2 and HIPAA compliant Client Portal provides 24/7 access to critical case details and documents to help keep your litigation moving forward. The portal is available complimentary for U.S. Legal Support clients.

Expedite deposition scheduling

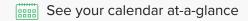

View and download transcripts and exhibits (including audio/video files)

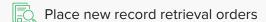

See status updates on existing orders

View and download retrieved records (including X-rays)

Conveniently review and pay invoices

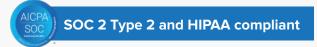

# **Court Reporting at Your Fingertips**

- Quickly schedule new proceedings
- > View your calendar in month view or list view
- Search calendar by keyword
- > View the status of jobs
- Access and download transcripts and exhibits post proceeding
- Advanced search within the Court Reporting Repository to find documents by keyword or phrase

# **File Repository**

- Produced transcripts, introduced exhibits, video files, and retrieved records are stored within the Client Portal for quick access
- > Easily collaborate with colleagues

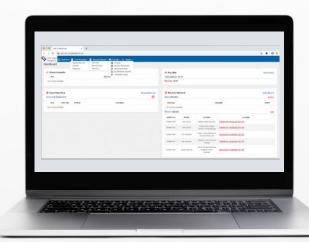

# **Expedite Record Retrieval & Review**

- Easily place new orders (including batch orders)
- Manage existing requests including status updates
- Search by keyword
- View and download obtained records (including x-ray files)

# **Administrative Support**

- View and pay invoices
- > Set payment preferences
- Setup recurring payments

# **Getting Started with our Client Portal**

#### **REGISTER:**

- 1. Go to https://cp.uslegalsupport.com/
- 2. Click "New User? Sign up Here"
- 3. Enter your details and click the "Sign Up" button

#### LOGIN:

- 1. Go to https://cp.uslegalsupport.com/
- 2. Enter your credentials
- 3. Click "Login" button

## **CLIENT PORTAL BASICS**

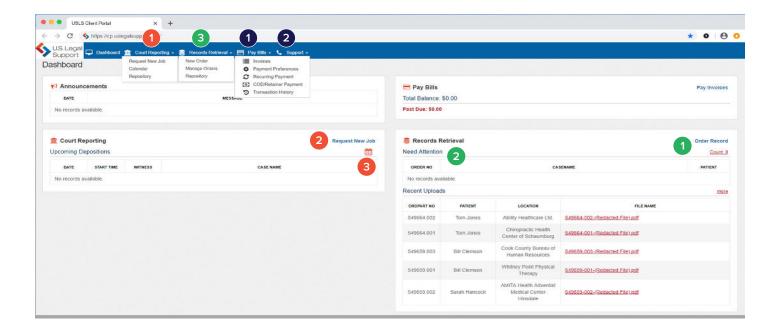

## **QUICK ACCESS AND HELPFUL TIPS**

## **Court Reporting**

- Access the Repository
  All ordered transcripts, exhibits,
  and video files are stored within the
  portal and can be accessed and
  downloaded at any time.
- 2 Schedule a Deposition
  Quickly schedule a deposition.
- 3 View Your Calendar
  See what you have scheduled in one central location. Drill down into the job details page for quick access to more relevant details.

## **Record Retrieval**

- Order Records
  Quickly place orders for new
  records.The system will prompt you
  for all necessary information, ensuring
  our team has all relevant details to
- 2 View Actionable Items
  Any record order requiring your attention will be listed here.

begin the retrieval process.

3 Manage Record Orders
See the status of your order, including calls placed, pending actions and more.

#### Other

- Invoice Management Pay invoices, view transaction history and set preferences.
- 2 Technical Assistance
  For technical assistance, please
  complete the Support Ticket form
  or access our user guides. For other
  questions, please reach out to your
  U.S. Legal Support representative.